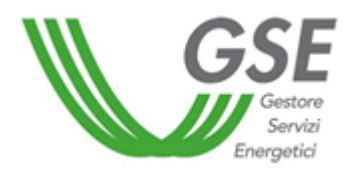

Guida alla compilazione dei questionari SdA per comunicazioni relative all'installazione di sistemi di accumulo presso impianti di produzione di energia elettrica

*Regole Tecniche per l'attuazione delle disposizioni relative all'integrazione di sistemi di accumulo di energia elettrica nel Sistema Elettrico Nazionale (deliberazione 574/2014/R/eel e s.m.i.)*

## Sommario

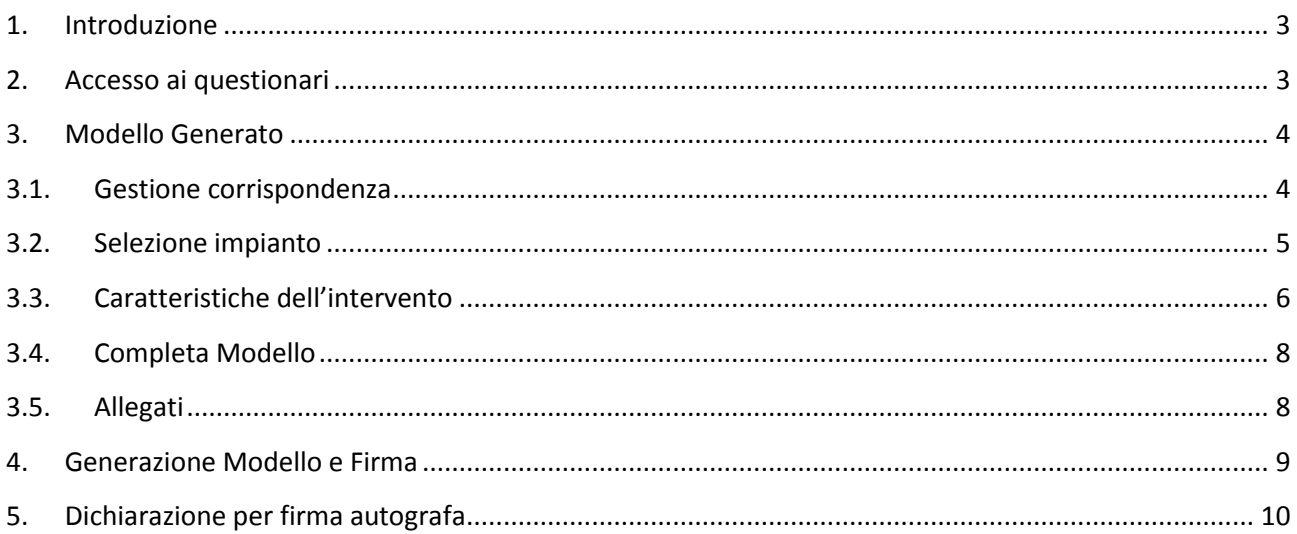

## 1. Introduzione

<span id="page-2-0"></span>Il presente documento ha il compito di guidare l'utente nella compilazione dei questionari SdA, da utilizzare per trasmettere le comunicazioni relative all'installazione dei sistemi di accumulo integrati in impianti di produzione dell'energia elettrica e le richieste di valutazione preventiva degli effetti che l'installazione dei sistemi di accumulo può avere sugli incentivi inizialmente riconosciuti.

## 2. Accesso ai questionari

<span id="page-2-1"></span>I questionari SdA001 (Richiesta preliminare) e SdA002 (Comunicazione avvenuta installazione) sono disponibili per i Soggetti Responsabili di impianti di produzione di energia elettrica gestiti dal GSE che, ai fini dell'adempimento degli obblighi previsti dalla normativa vigente, intendono comunicare l'avvenuta installazione di sistemi di accumulo nel rispetto delle disposizioni definite dall'Autorità per l'energia elettrica, il gas e il sistema idrico ovvero intendono richiedere al GSE la valutazione preliminare degli effetti che l'installazione di un sistema di accumulo può avere sugli incentivi riconosciuti.

La registrazione sul portale informatico del GSE (GWA – Gestione Web Access) e la sottoscrizione dell'applicazione SIAD sono operazioni necessarie per l'accesso alla compilazione di cui alla presente guida.

## 3. Modello Generato

<span id="page-3-0"></span>Una volta effettuato l'accesso in SIAD, selezionando il pulsante "Genera" (Figura 1: Pulsante "Genera") è possibile generare il Modello relativo alla richiesta di valutazione preliminare degli effetti del progetto di installazione di un sistema di accumulo presso impianti di produzione, di seguito **Modello SdA001**, e/o il Modello relativo alla comunicazione di avvenuta installazione di un sistema di accumulo presso impianti di produzione incentivati, di seguito **Modello SdA002**.

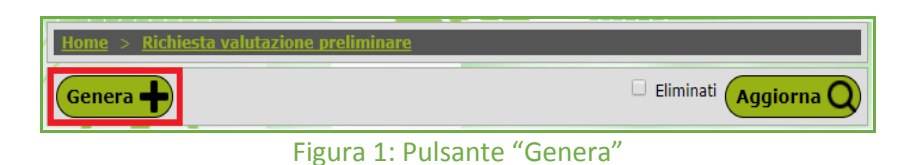

Terminata la procedura di generazione è possibile scaricare il Modello SdA in locale sul proprio dispositivo tramite il pulsante "Scarica" (Figura 2: Pulsante "Scarica").

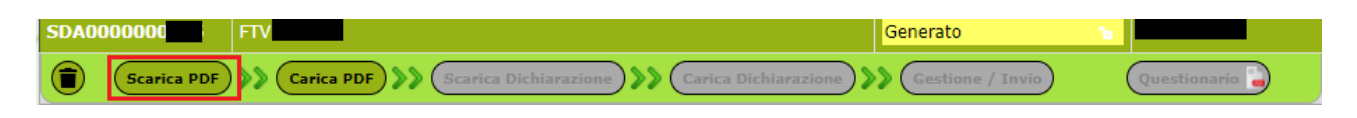

Figura 2: Pulsante "Scarica"

## 3.1. Gestione corrispondenza

<span id="page-3-1"></span>All'apertura del Modello SdA (Figura 3: Gestione corrispondenza) viene richiesto all'utente di indicare le modalità di comunicazione e l'indirizzo al quale il GSE potrà inviare eventuali comunicazioni. L'utente potrà selezionare due tipologie di invio, tramite Posta Elettronica Certificata o tramite Raccomandata A/R. Se viene selezionato "Posta Elettronica Certificata" l'utente dovrà obbligatoriamente inserire la PEC nell'apposito campo di testo. Nel caso in cui si voglia modificare l'indirizzo di corrispondenza riportato nella pagina, è necessario aggiornare i propri dati nell'applicativo GWA. Il questionario con i dati aggiornati potrà essere scaricato a partire dal giorno successivo alla modifica.

Esclusivamente per i Soggetti Responsabili aventi residenza o sede legale in una Nazione estera, è richiesto di indicare obbligatoriamente l'indirizzo di Posta Elettronica Certificata.

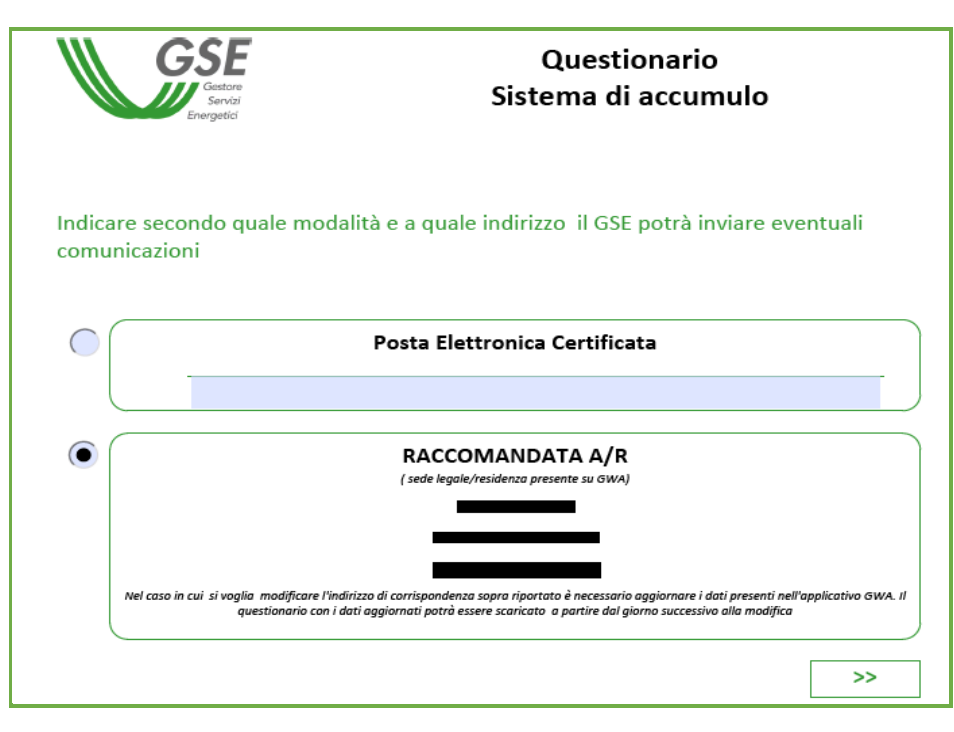

Figura 3: Gestione corrispondenza

## <span id="page-4-0"></span>3.2. Selezione impianto

Il Modello SdA001 presenta i dati caratteristici del Soggetto Responsabile e dell'impianto già valorizzati, e prevede la possibilità di indicare un Codice CENSIMP riconducibile alle istanze GSE da selezionare soltanto nei casi in cui non sia stato possibile recuperare univocamente e in modo automatico il codice CENSIMP.

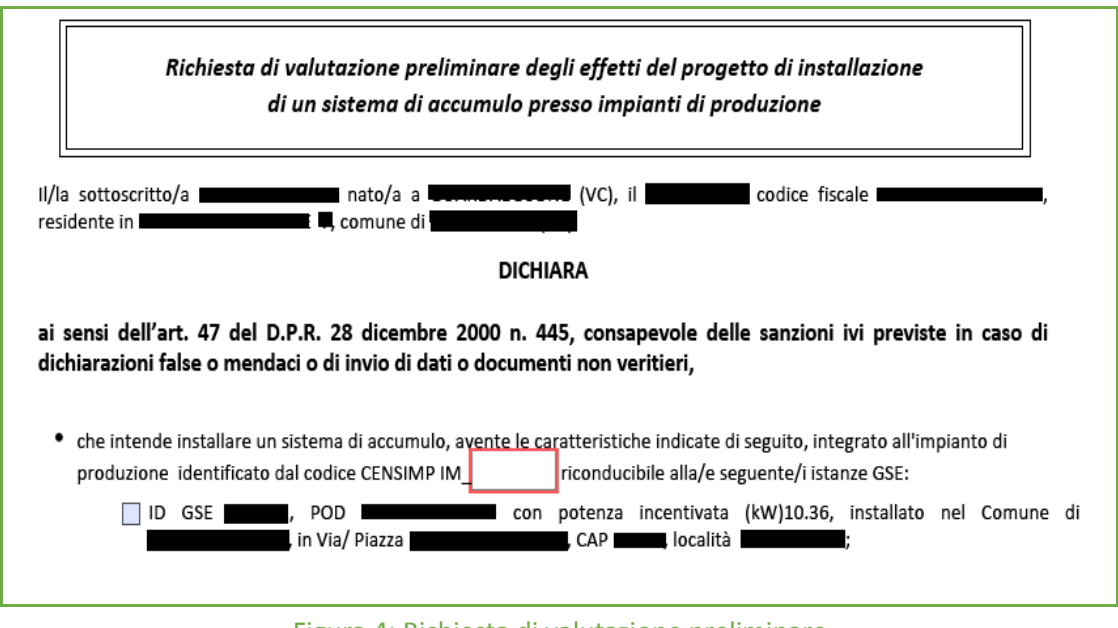

Figura 4: Richiesta di valutazione preliminare

Il Modello SdA002 presenta, oltre ai dati caratteristici del Soggetto Responsabile, le suddette informazioni relative al sistema di accumulo e all'impianto già valorizzate e recuperate dal sistema Gaudì di Terna:

- il codice CENSIMP;
- il codice identificativo dell'accumulo rilasciato da Terna:

- la data di entrata in esercizio del sistema di accumulo;
- la configurazione del sistema di accumulo (lato produzione/lato post produzione).

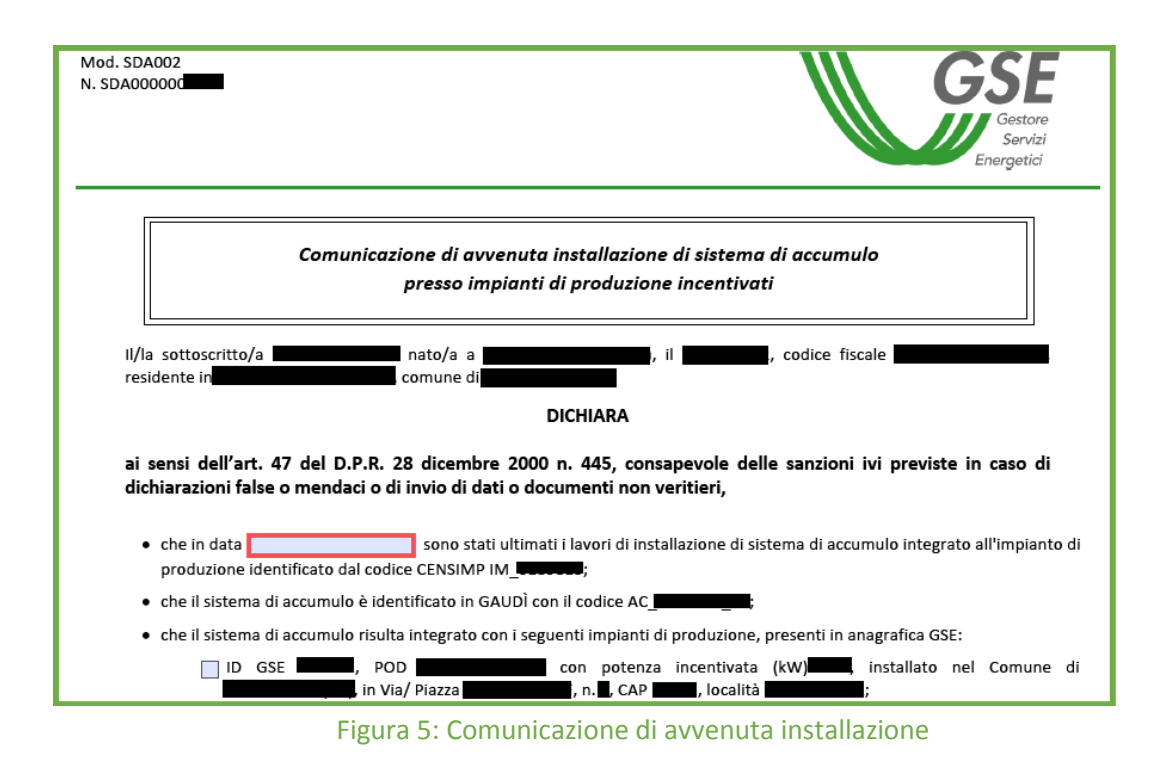

## 3.3. Caratteristiche dell'intervento

<span id="page-5-0"></span>Nel modello SdA002, una volta selezionato l'impianto presente in anagrafica GSE e integrato con il sistema di accumulo, è necessario inserire le caratteristiche dettagliate del sistema di accumulo (Figura 6: Caratteristiche principali dell'accumulo), indicare i riferimenti sulla tipologia del sistema di accumulo (Figura 7: Tipologia del sistema di accumulo) e le caratteristiche delle batterie di accumulatori impiegate e delle eventuali apparecchiature di sistema installate (Figura 8: Caratteristiche delle batterie e apparecchiature di misura).

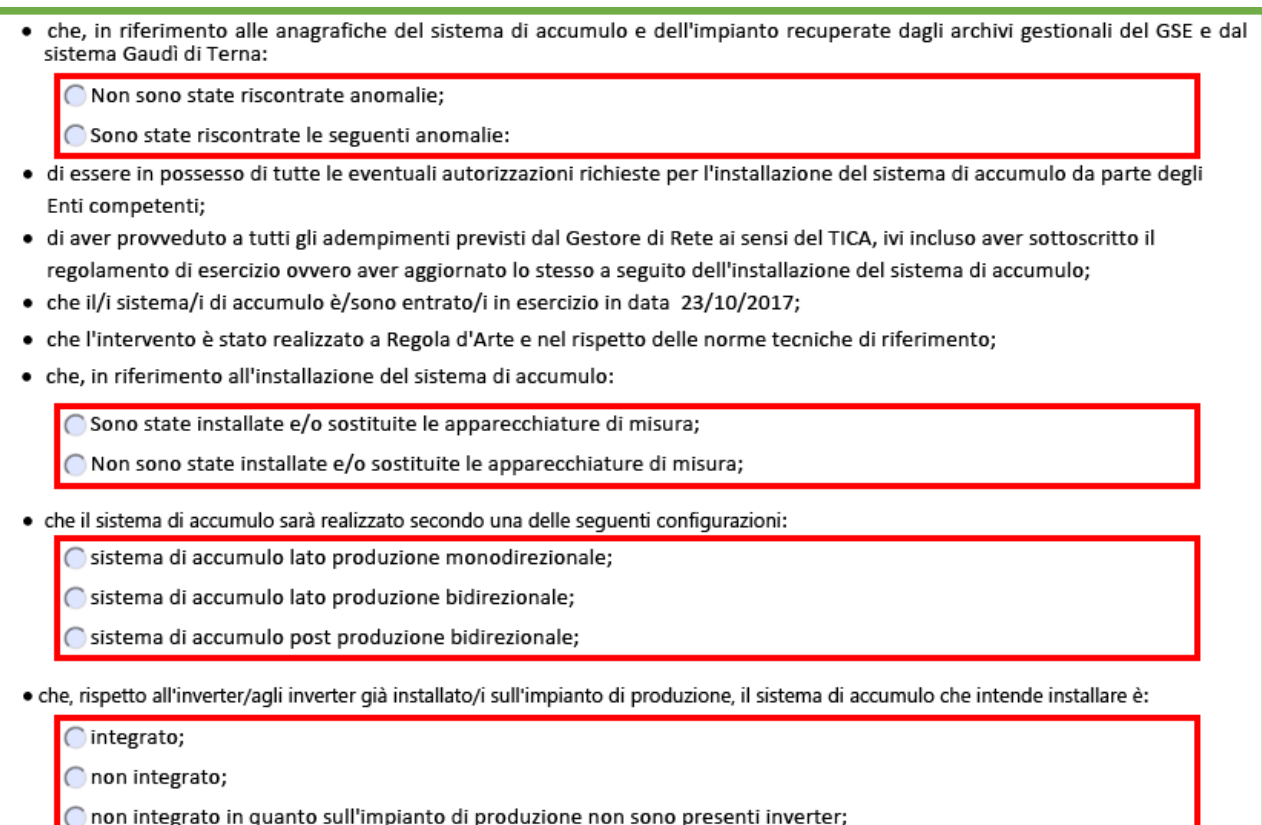

#### Figura 6: Caratteristiche principali dell'accumulo

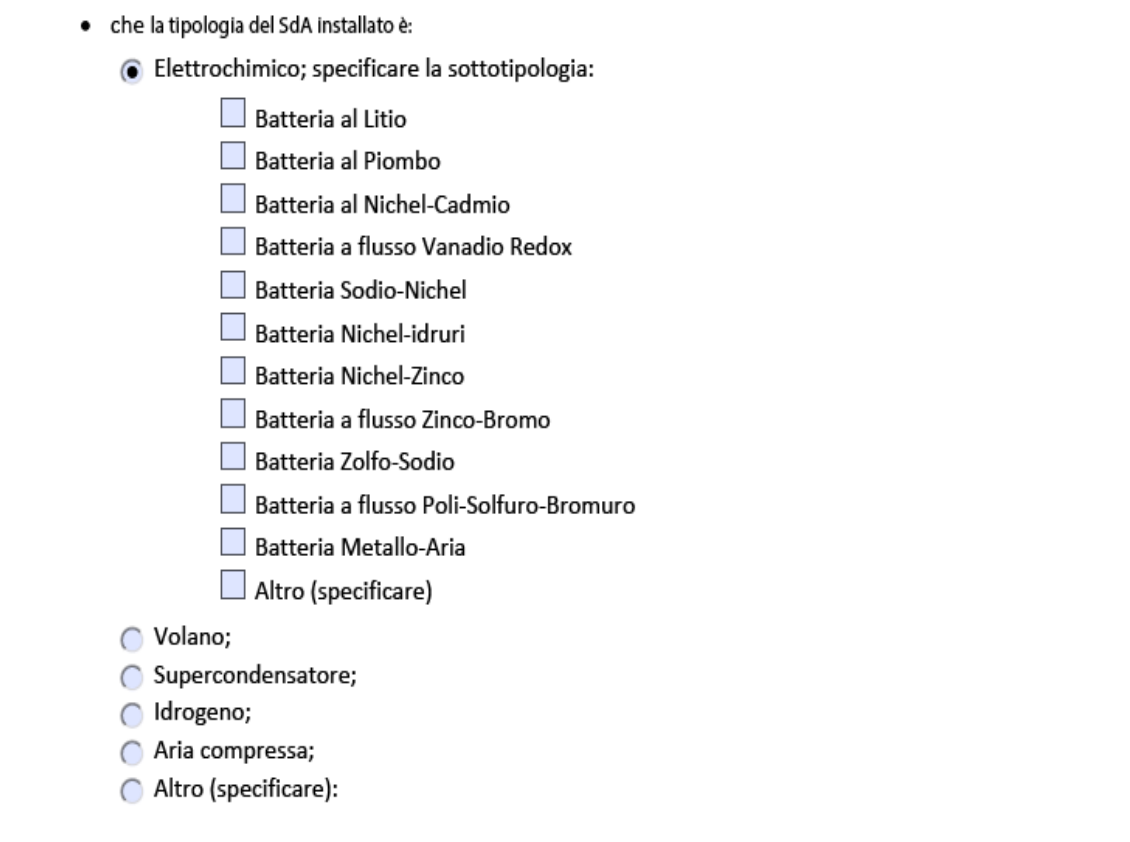

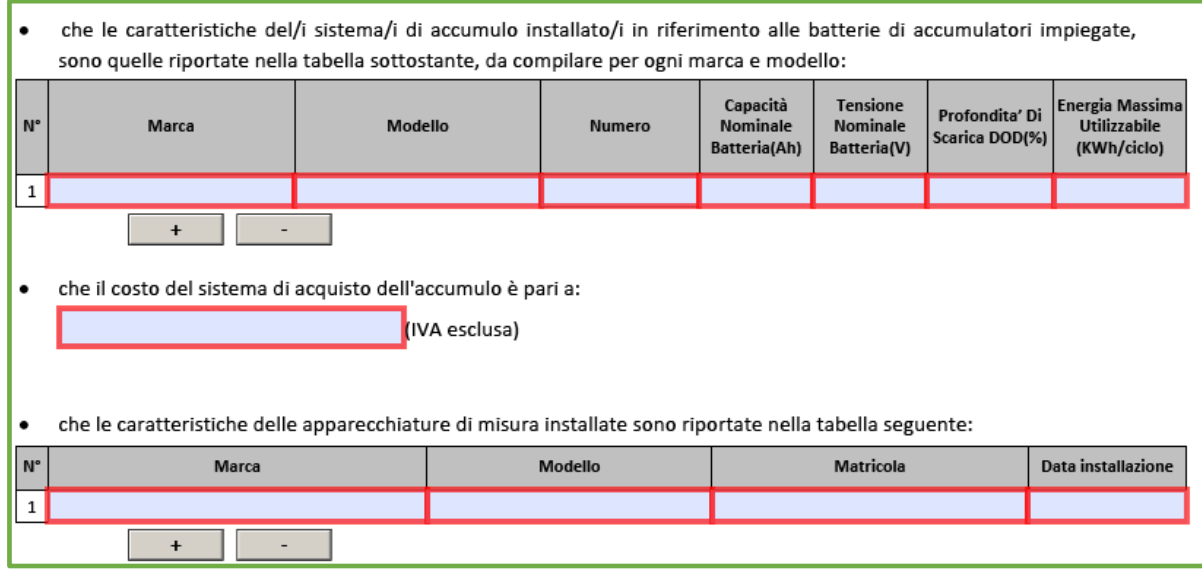

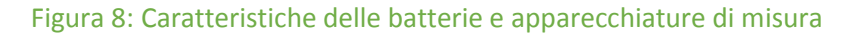

## 3.4. Completa Modello

<span id="page-7-0"></span>Al termine della compilazione delle domande è possibile effettuare, tramite il pulsante "Completa" (Figura 9: Pulsante Completa), il salvataggio del Modello compilato, rendendolo immodificabile, e successivamente procedere con le sezioni successive (Allegati e Firma).

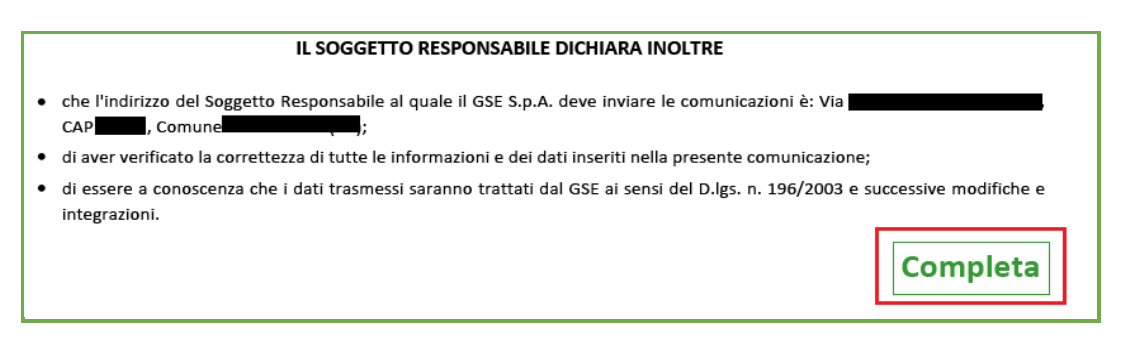

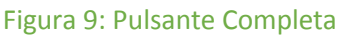

#### 3.5. Allegati

<span id="page-7-1"></span>I modelli SdA001 e SdA002 prevedono un set specifico di allegati da trasmettere al GSE. I documenti da inviare per il modello SdA001 sono riportati nell'immagine sottostante (Figura 10: Elenco allegati Modello SdA001) e andranno caricati all'interno della sezione dedicata della sezione "Gestione/Invio" dell'applicativo SIAD. Nella suddetta sezione vengono mostrati i documenti obbligatori e facoltativi per lo specifico modello da inviare; in particolare viene data la possibilità all'utente di indicare il numero di documenti facoltativi da inviare al GSE e ritenuti utili ai fini della valutazione. In Figura 11 sono indicati, a titolo esemplificativo, gli allegati obbligatori per il Modello SdA002.

#### Elenco allegati

- (\*)All. 1 Copia di un documento di identità del Soggetto Responsabile(pdf)
- (\*)All. 2 Relazione tecnica progettuale(pdf)

(\*)All. 3 - Schema elettrico complessivo della configurazione degli impianti sottesi al medesimo punto di connessione, comprensivo dello schema unifilare di dettaglio dell'apparato impianto di produzione/sistema di accumulo in progetto(pdf)

(\*) Allegato Obbligatorio

Si ricorda che è possibile inviare al GSE eventuale documentazione aggiuntiva rispetto all'elenco proposto indicando l'eventuale numero di allegati ulteriori ritenuti utili ai fini della valutazione

 $\mathfrak{D}$ 

#### Figura 10: Elenco allegati Modello SdA001

- di allegare alla presente comunicazione la documentazione di seguito elencata:
- i. copia del documento d'identità in corso di validità del Soggetto Responsabile;
- ii. attestato di esercizio GAUDÌ riportante l'assetto impiantistico globale a seguito dell'avvenuta registrazione e validazione del sistema di accumulo installato;
- iii. relazione tecnica as built dell'intervento effettuato con particolare riferimento alle caratteristiche tecniche e le modalità di inserzione dei nuovi componenti installati;
- iv. schema elettrico complessivo della configurazione degli impianti sottesi al medesimo punto di connessione;
- v. schema elettrico unifilare as-built relativo all'intero apparato produzione-accumulo, redatto in conformità alle norme CEI vigenti. Lo schema dovrà rappresentare i componenti del generatore in esercizio con indicazioni circa l'eventuale suddivisione in porzioni di impianto (multi-sezione e/o potenziamenti), l'esatto posizionamento elettrico del sistema di accumulo installato, la dotazione del parco batterie, apparati di protezione installati, apparecchiature di misura per la contabilizzazione dell'energia prelevata ed immessa dall'intero apparato produzione-accumulo;
- vi. verbali di posa e/o riprogrammazione dei contatori, rilasciati dal Gestore di rete territorialmente competente;
- vii. dossier fotografico dei nuovi componenti installati;
- viii. elenco excel dei componenti sostituiti/rimossi e di nuova installazione, nel caso di sistemi di accumulo integrati ad inverter in sostituzione degli apparati di conversione esistenti;

Figura 11: Elenco allegati Modello SdA002

#### 4. Generazione Modello e Firma

<span id="page-8-0"></span>La fase successiva prevede di verificare i dati presenti nella Dichiarazione e procedere con la fase di firma. E' possibile firmare digitalmente (Figura 12: Firma Digitale) il file prodotto ovvero procedere con la firma autografa del documento.

L'opzione è riportata in fondo come nell'immagine seguente (Figura 13: Scelta Firma Autografa – Firma Digitale).

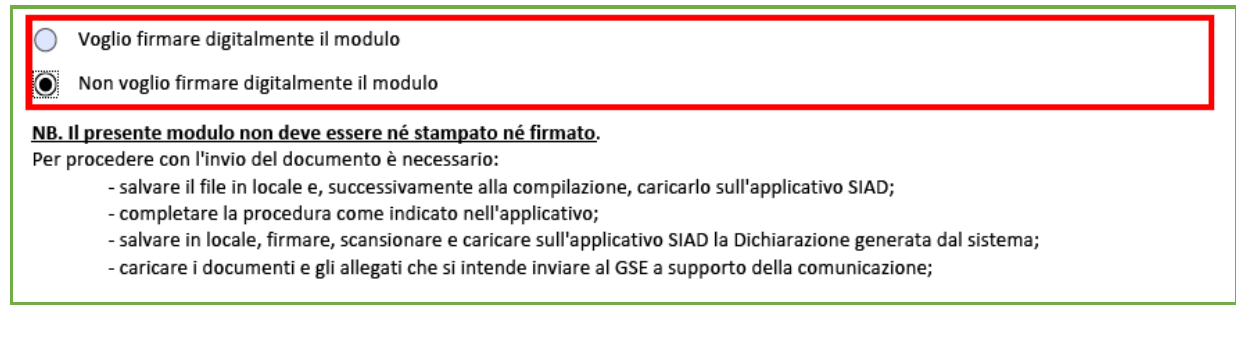

Figura 12: Scelta Firma Fisica – Firma Digitale

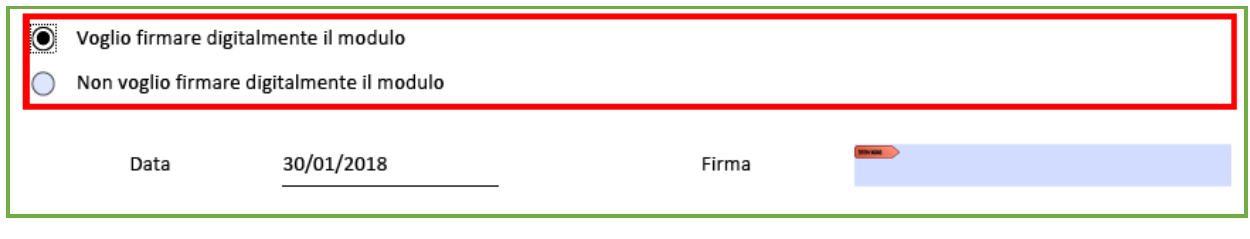

Figura 13: Firma Digitale

#### 5. Dichiarazione per firma autografa

<span id="page-9-0"></span>Nel caso in cui venga selezionato "Non voglio firmare digitalmente il modulo", verrà richiesto al Soggetto Responsabile di firmare una dichiarazione, che potrà essere scaricata dopo aver caricato il questionario nel portale SIAD. Nell'immagine sottostante è mostrato il pulsante di caricamento del questionario (Figura 14: Pulsante "Carica PDF").

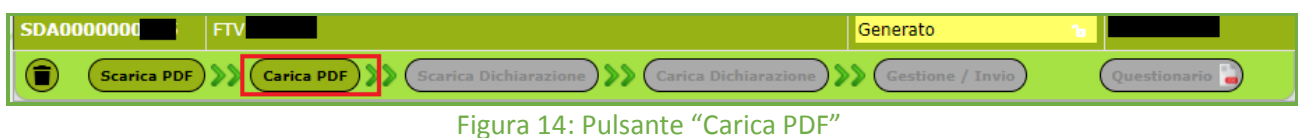

Appena caricato il questionario, viene abilitato il pulsante "Scarica Dichiarazione" (Figura 15: Pulsante "Scarica Dichiarazione") solo se il questionario è completo e non firmato digitalmente. La ricevuta scaricata dovrà essere stampata e firmata a mano.

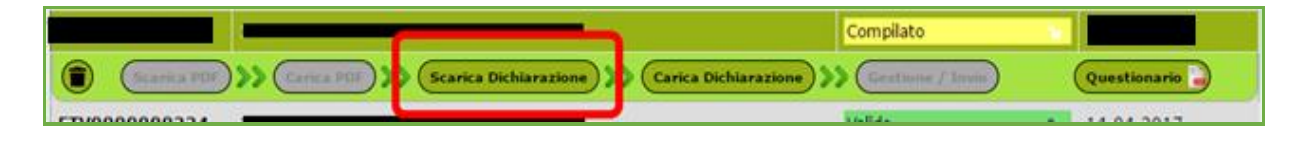

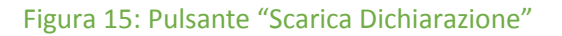

Dopo aver firmato a mano la dichiarazione, la stessa deve essere scansionata e caricata sul portale SIAD tramite il pulsante "Carica Dichiarazione" (Figura 16: Pulsante "Carica Dichiarazione").

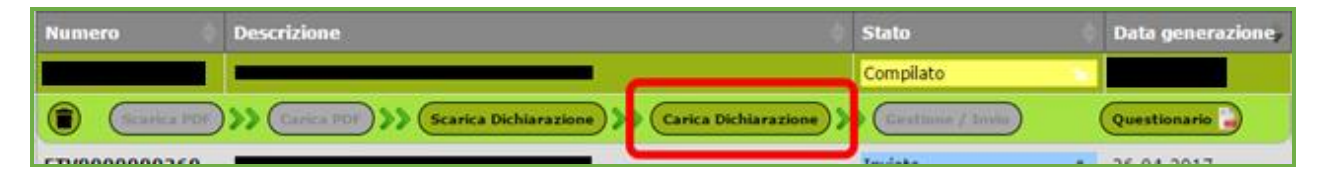

#### Figura 16: Pulsante "Carica Dichiarazione"

Una volta caricata la dichiarazione firmata, viene abilitato il pulsante "Gestione/Invio" che indirizzerà l'utente alla pagina dove è possibile allegare i file richiesti e inviare il questionario. Una volta inoltrato, lo stesso non potrà più essere modificato.

Terminate le operazioni descritte nei paragrafi precedenti e completato il processo di inoltro al GSE del questionario e degli allegati previsti, il sistema provvede a trasmettere la ricevuta di avvenuto invio della richiesta all'indirizzo mail indicato nella sezione inziale del questionario.

Per ogni ulteriore chiarimento o approfondimento sull'utilizzo dell'applicazione SIAD, si rimanda al documento "Manuale Utente SIAD", disponibile sul sito WEB del GSE.